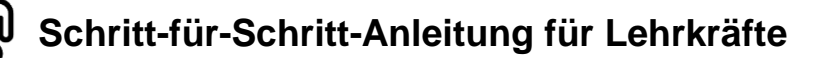

**OR-Code zur** Videoanleitung

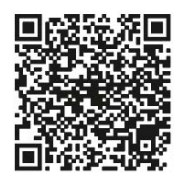

# **Digitalen Fortbildungswunsch abgeben**

**Liebe Kolleginnen und Kollegen,** 

**ich möchte sicherstellen, dass unsere schulinternen Fortbildungsangebote Ihren individuellen Bedürfnissen und Interessen entsprechen. Um dies zu ermöglichen, möchte ich Sie herzlich dazu einladen, mir Ihre Fortbildungswünsche mitzuteilen. Wie Sie diese schnell und einfach an mich übermitteln können, wird Ihnen in dieser Anleitung erläutert. Für weitere Fragen stehe ich Ihnen jederzeit zur Verfügung. Sprechen Sie mich bei Bedarf gern an. Vielen Dank im Voraus für Ihre Unterstützung!**

*Ihre SCHILF-Koordination Digitale Bildung*

# **Zugang zur Bedarfsabfrage**

**1.** Rufen Sie im Browser folgende Internetseite auf: **https://schilf-bedarfsanalyse.alp.dillingen.de/**

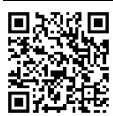

**2.** Geben Sie Ihre **FIBS-Zugangsdaten** ein und klicken Sie auf *Anmelden*.

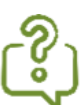

Sie haben Ihr **FIBS-Kennwort vergessen**? Gehen Sie auf:

<https://fibs.alp.dillingen.de/anmeldung/registrierung/login>

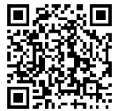

Klicken Sie auf *Kennwort vergessen?* unter dem Anmeldefeld und setzen Sie Ihr Kennwort zurück.

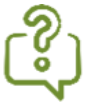

Sie haben **noch keine Zugangsdaten für FIBS 2**?

Registrieren Sie sich mit Klick auf *REGISTERIERUNG MIT FIBS 1-ZUGANG*.

Weitere Informationen erhalten Sie in folgender Anleitung: <https://bit.ly/470Ktpx>

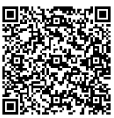

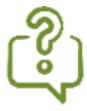

Sie sind bei **FIBS noch nicht registriert**? Registrieren Sie sich mit Klick *auf REGISTERIERUNG ALS NEUER NUTZER*. Weitere Informationen erhalten Sie in folgender Anleitung: <https://bit.ly/498EfGb>

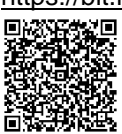

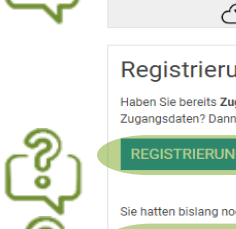

LOGIN FÜR FIBS-APPLIKATIONEN

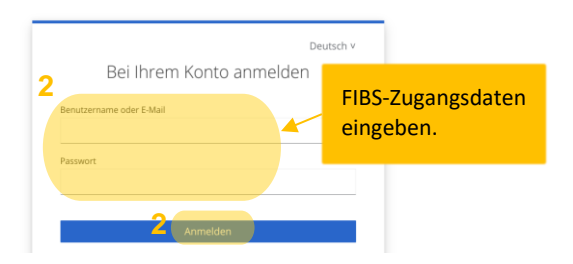

### **fibs**

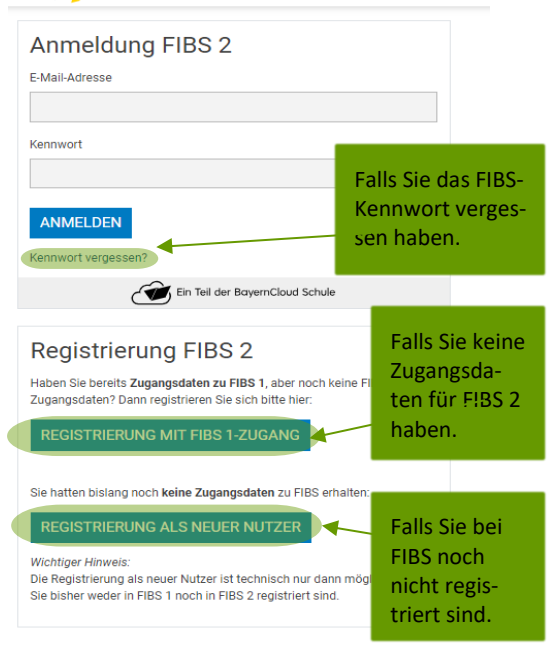

# **Aufrufen einer Abfrage bei erstmaligem Login**

**3.** Nach erfolgter Anmeldung öffnet sich beim **erstmaligen Login** folgende Seite. Mit Klick auf *NEUEN WUNSCH ERFASSEN* öffnet sich die Übersichtseite zur Bedarfsabfrage.

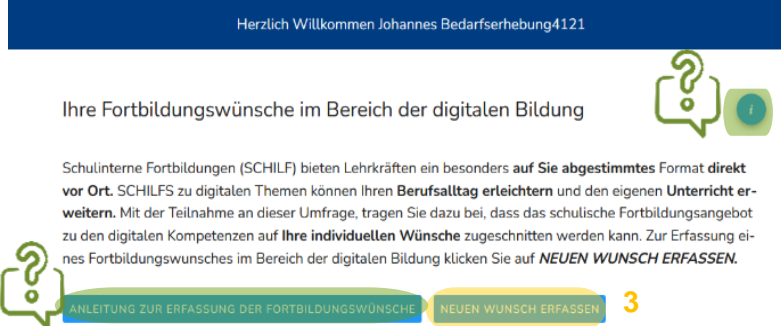

## **Aufrufen einer Abfrage bei wiederholtem Login**

**3.** Nach erfolgter Anmeldung öffnet sich beim **wiederholten Login** sofort die Übersichtsseite zur Bedarfsabfrage. Mit Klick auf das *STIFT-Symbol* öffnet sich die Eingabemaske, um einen Fortbildungswunsch abzugeben.

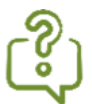

Sie möchten sich einen **Überblick** verschaffen, **wie** man einen **Fortbildungswunsch im Bedarfsabfragetool abgibt**?

Hierfür gehen Sie auf *ANLEITUNG ZUR ER-FASSUNG DER FORTBILDUNGSWÜNSCHE*.

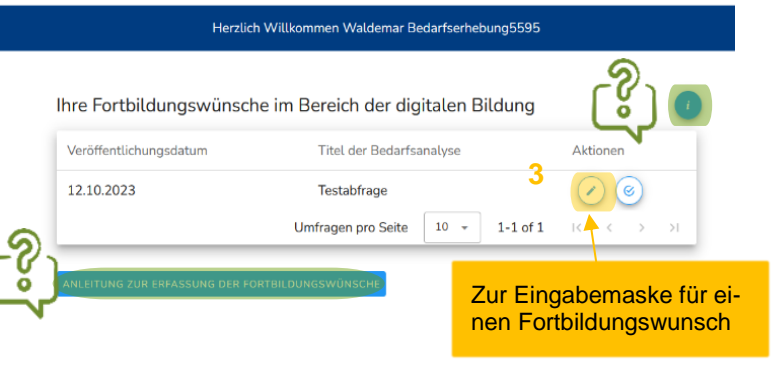

Während der Eingabe Ihres Fortbildungswunsches finden Sie zu jedem Eingabeschritt ausführliche **Hilfestellungen**. Klicken Sie bei Bedarf auf das **Company** -Symbol.

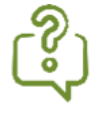

Falls Sie folgendes Fenster nach der Anmeldung sehen, ist für Sie keine Abfrage von der SCHILF-Koordination eingerichtet worden. Bitte wenden Sie sich in diesem Fall an Ihre SCHILF-Koordinatorin/Ihren SCHILF-Koordinator.

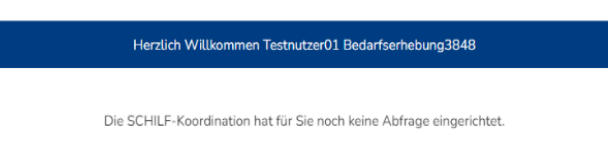

## **Eingabe eines Fortbildungswunsches**

#### **4. Fortbildungswunsch formulieren:**

Beschreiben Sie im Textfeld einen Fortbildungswunsch zu einem **digitalen Thema** möglichst präzise.

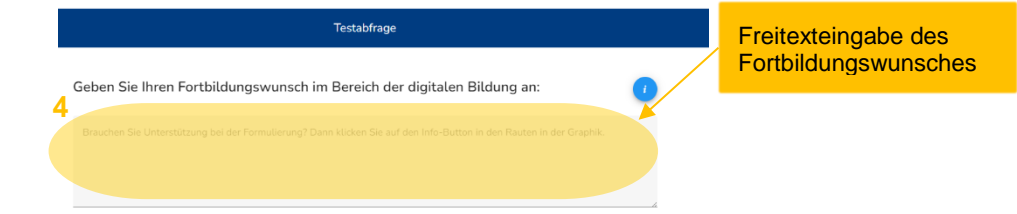

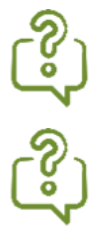

Achten Sie darauf keine personenbezogenen Daten in das Textfeld einzugeben, es sei denn, Sie wünschen eine personenbezogene Zuordnung des Wunsches.

Falls Sie Unterstützung bei der Formulierung brauchen, klicken Sie in die **19. Buttons in den Rauten der** Graphik.

#### **5. Kompetenzbereich des DigCompEdu Bavaria zuordnen:**

Anschließend ordnen Sie Ihren Fortbildungswunsch **einem Kompetenzbereich** des DigCompEdu Bavaria zu. Hierzu klicken Sie auf eine der Rauten in der Graphik. Sollte keine Zuordnung möglich sein, klicken Sie auf *Keine Zuordnung möglich*. Sie werden auf die nächste Eingabeseite weitergeleitet.

Bei Bedarf haben Sie auf der zweiten Eingabeseite die Möglichkeit Ihren Fortbildungswunsch oder die Zuordnung zum Kompetenzbereich des DigCompEdu Bavaria zu

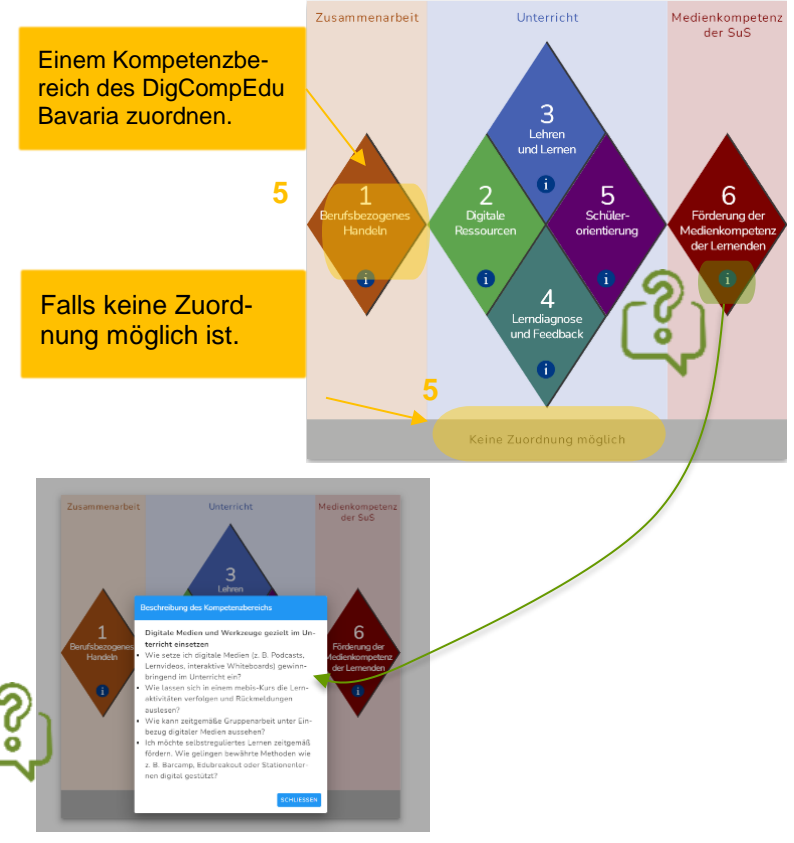

Detaileingabe des Bedarfes zu: Testabfrage

#### **6. Fach zuordnen:**

ändern.

Wählen Sie auf der zweiten Eingabeseite im Dropdown-Menü **ein Fach oder mehrere Fächer** aus, in welche(s) Ihr Fortbildungswunsch am besten einzuordnen ist. Falls Ihr Fortbildungswunsch keinem konkretem Fach zugeordnet werden kann, wählen Sie **fächerübergreifend**.

#### **7. Niveaustufe wählen:**

Geben Sie mit Hilfe des Schiebereglers an, auf welchem **Niveau** (Einsteiger, Fortgeschrittene oder Experten) die Fortbildung angesiedelt sein soll.

- **8.** Zum Abschluss klicken Sie auf *SPEI-CHERN UND SAMMELN*, um Ihren Wunsch zu speichern. Sie kommen im Anschluss zur ersten Seite der Eingabemaske zurück.
- **9.** Sollten Sie mehrere Fortbildungswünsche haben, **formulieren Sie** mit der Eingabemaske **gerne weitere Bedarfe**! Gehen Sie hierfür die Schritte 4 bis 8 erneut durch.

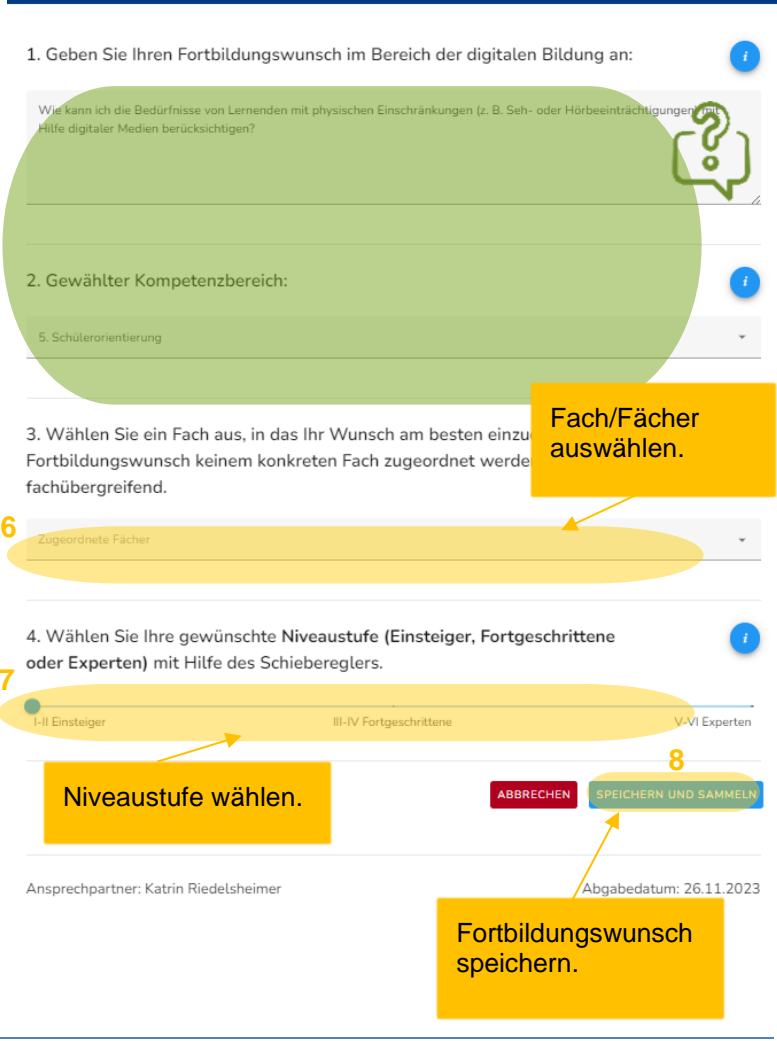

**7**

# **Fortbildungswünsche ändern, löschen, drucken und der SCHILF-Koordination weiterleiten**

Haben Sie Ihre Fortbildungswünsche gespeichert, erscheinen diese unter dem Menüpunkt "Meine bereits erfassten Bedarfe" am Ende der ersten Eingabeseite.

- **10.** Gespeicherte Wünsche können jederzeit geändert werden, indem Sie auf das *STIFT-Symbol* klicken.
- **11.** Ein Löschen des Fortbildungswunsches ist mit Klick auf das *PA-PIERKORB-Symbol* möglich.
- **12.** Zum **Archivieren** Ihrer Fortbildungswünsche **für die eigenen Unterlagen** klicken Sie auf *DRU-CKEN*.
- **13.** Haben Sie alle Wünsche formuliert, klicken Sie auf *ABSENDEN UND ANONYMISIEREN* und Ihre Fortbildungsbedarfe werden *anonymisiert* an Ihre SCHILF-Koordinatorin/Ihren SCHILF-Koordinator übermittelt.

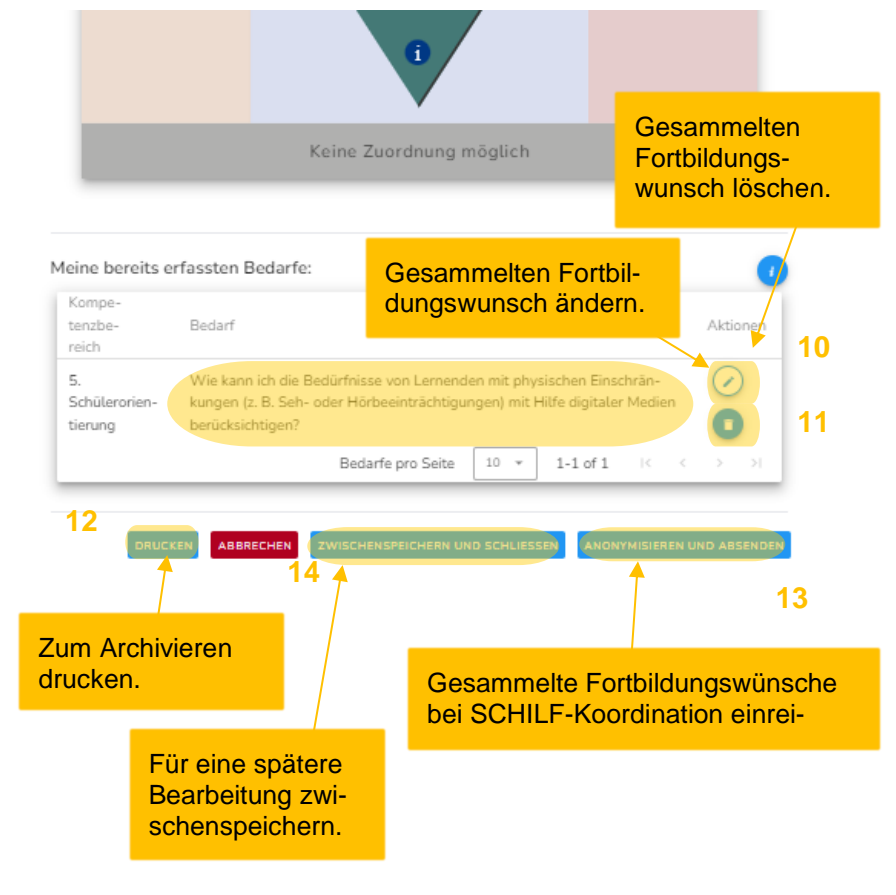

#### *Bitte beachten Sie:*

*Nur mit Klick auf ANONYMISIEREN UND ABSENDEN werden Ihre Fortbildungswünsche an die SCHILF-Koordination weitergeleitet.* 

*Nach Absenden der Fortbildungswünsche können diese nicht mehr einer Person zugeordnet werden. Es ist keine weitere Teilnahme an der Bedarfsabfrage möglich.* 

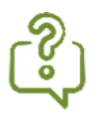

Falls Sie nach der Übermittlung Ihrer Fortbildungswünsche vergessene Bedarfe einreichen möchten, sprechen Sie Ihre SCHILF-Koordinatorin/Ihren SCHILF-Koordinator an. Der Wunsch wird dann händisch nachgetragen.

**14.** Für eine **spätere Bearbeitung** Ihrer Fortbildungswünsche klicken Sie auf *ZWISCHENSPEICHERN UND SCHLIESSEN.* Diese Wünsche werden noch nicht an die SCHILF-Koordination weitergeleitet.

Zum Weiterbearbeiten Ihrer Fortbildungswünsche melden Sie sich erneut auf **[https://schilf-bedarfsanalyse.alp.dillin](https://schilf-bedarfsanalyse.alp.dillingen.de/)[gen.de/](https://schilf-bedarfsanalyse.alp.dillingen.de/)** mit Ihren FIBS-Zugangsdaten an. Mit Klick auf das *STIFT*-*Symbol* können Sie die Umfrage erneut aufrufen, weitere Wünsche formulieren oder bereits gesammelte Wünsche nachträglich editieren.

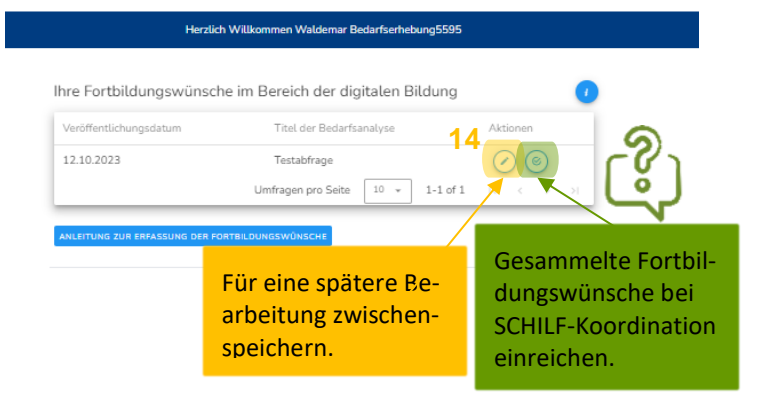

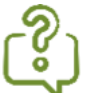

**Sie möchten Ihre gesammelten Fortbildungswünsche zu einem späteren Zeitpunkt nur noch weiterleiten?** 

Melden Sie sich erneut auf **<https://schilf-bedarfsanalyse.alp.dillingen.de/>** mit Ihren FIBS-Zugangsdaten an. Über den Haken im Kreis auf der Übersichtsseite der Bedarfsabfrage übermittelt man seine Eingaben anonymisiert an die SCHILF-Koordination Digital Bildung.

Die erfolgreiche Übermittlung Ihrer Wünsche sehen Sie an dem Status "abgeschlossen" auf der Übersichtsseite der Bedarfsabfrage.

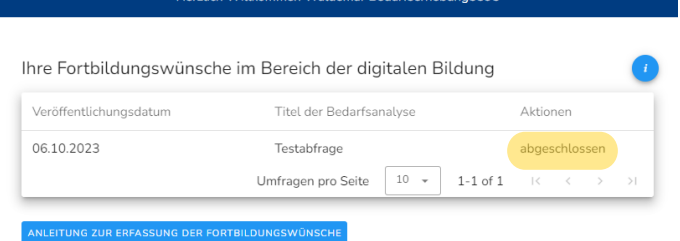

**15 0**

## **Abmelden von der Bedarfsabfrageseite**

**15.** Haben Sie Ihre Wünsche eingereicht, loggen Sie sich bitte aus. Hierfür klicken Sie auf die drei Punkte im rechten oberen Eck der Seite und auf *Logout*.

Nach Bestätigung des Abmeldevorgangs haben Sie die Möglichkeit an einer **freiwilligen Umfrage** zum Bedarfsabfragetool teilzunehmen.

Für die stetige Fortentwicklung des Tools sind wir auf Ihre Rückmeldungen angewiesen. Wir würden uns daher sehr freuen, wenn Sie Ihre Erfahrungen mit dem Bedarfsabfragetool mit uns teilen. Herzlichen Dank für Ihre Teilnahme!

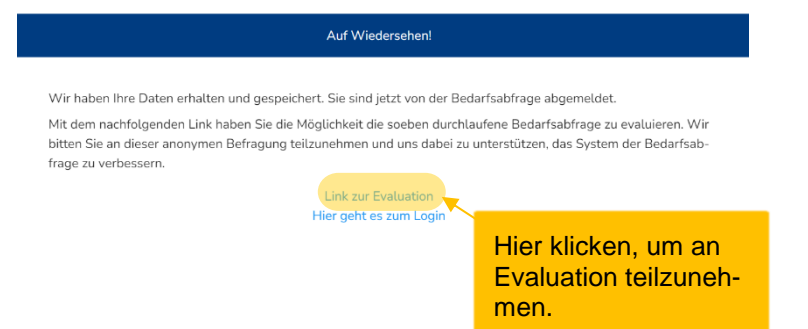

## *Viel Spaß beim Wunschzettelschreiben!*